# **SAISIR DES FONCTIONS** COMPLEXES

**Compétences** 

à leur finalité

1.2. Gérer des données

1.3. Traiter des données

3.3. Adapter les documents

pix

# **Objectifs**

- Saisir une fonction conditionnelle
- Saisir une fonction logique
- Saisir une fonction « RECHERCHEV » Créer une liste déroulante
- **SITUATION PROFESSIONNELLE**

Vous effectuez votre période de formation professionnelle dans la société Clean House. M. Belinski, votre responsable, vous confie plusieurs missions.

# MISSION 1> Calculer des frais de port

- 1 . Ouvrez le classeur Clean\_House et nommez la Feuil2 : Clients.
- 2 · Saisissez les données selon les indications de votre tuteur (DOCUMENT 1).
- 3 · Mettez en forme le document.
- 4 · Saisissez les formules de calcul nécessaires.
- 5 . Nommez le tableau « Clients ».

**DOCUMENT** 

6 · Enregistrez le classeur puis imprimez-le.

Frais de port

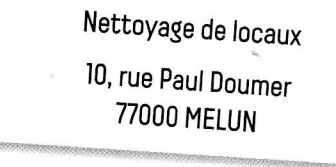

clean Hovse

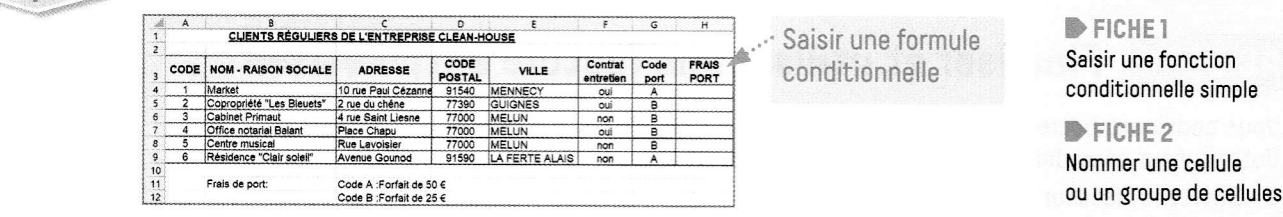

# MISSION 2 Automatiser l'en-tête d'une facture

- 1 . Ouvrez le classeur Clean House.
- 2 · Saisissez un extrait de la facture (DOCUMENT 2) sur une nouvelle feuille que vous intitulerez Modèle\_facture.
- 3 · Saisissez les formules en respectant les consignes de votre tuteur.
- 4 · Enregistrez le classeur.

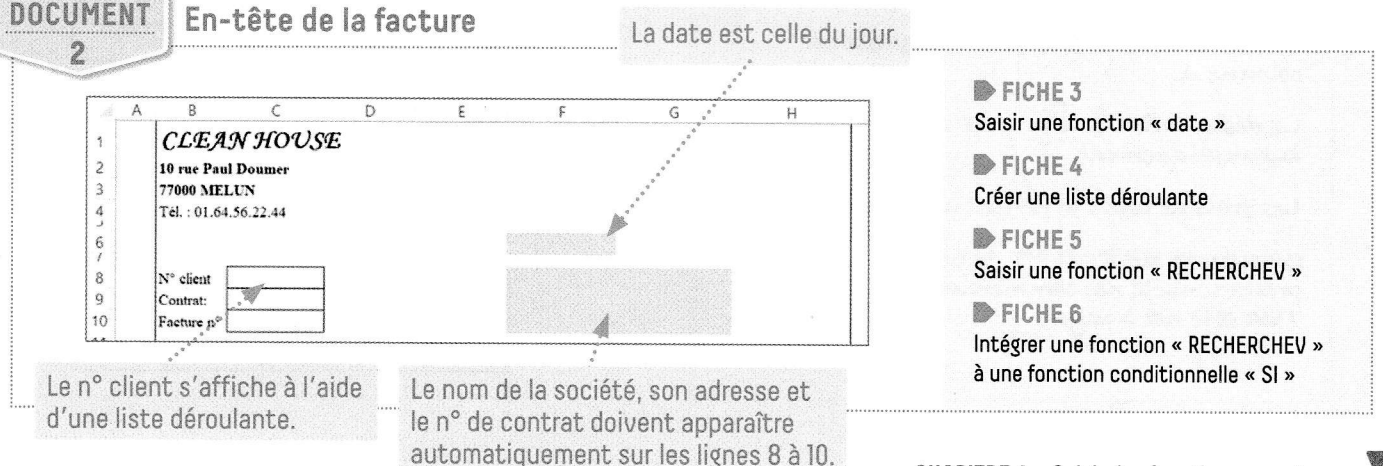

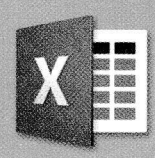

# MISSION 3 Automatiser une remise et une date d'échéance

- 1 . Ouvrez le classeur Clean House.
- 2 · Reproduisez la suite de la facture sur la feuille Modèle\_facture (DOCUMENT 3).
- 3 Saisissez les formules selon les indications de votre tuteur.
- 4 · Enregistrez le classeur puis imprimez la facture.

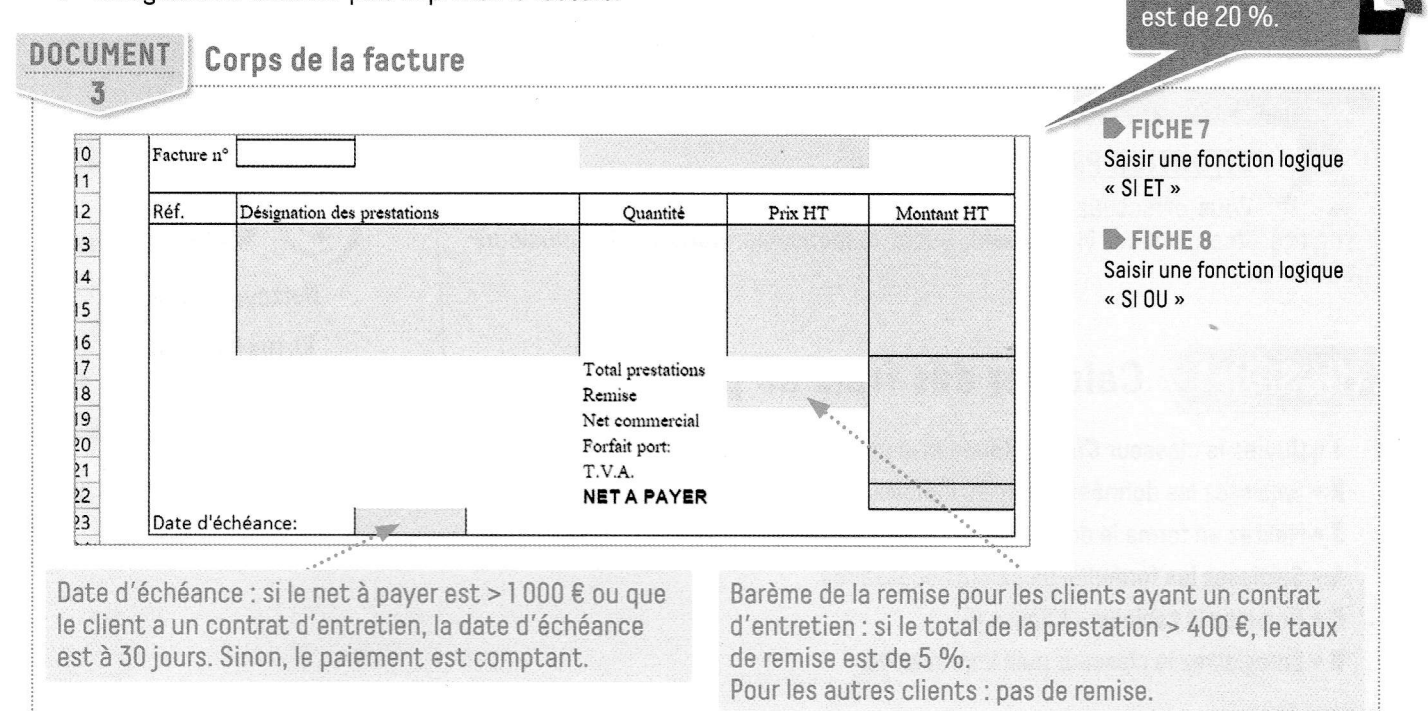

### Finaliser et utiliser une facture automatisée VALIDER

Vous continuez votre période formation professionnelle dans l'entreprise Clean House. Votre tuteur vous demande de finir d'automatiser la facture et de la tester pour deux clients.

- 1 . Ouvrez le classeur Clean House.
- 2 · Saisissez les formules selon les indications de votre tuteur (DOCUMENT 4).
- 3 Testez votre travail en créant les factures (DOCUMENT 5) : reproduisez les factures sur les feuilles suivantes (une feuille par client).
- 4 Enregistrez le classeur puis imprimez les deux factures.

# **DOCUMENT** Consignes de M. Belinski 4 Il faut nommer la table prestations. La référence de la prestation est saisie en colonne A. La désignation et le prix HT doivent apparaître automatiquement. Les frais de port s'affichent automatiquement. Calculer le montant HT, le total des prestations, le net commercial, le montant de TVA et le net à payer.

### **DOCUMENT** Facturation Ą Client Les Bleuets n° 2 : N° facture: 21/645  $Réf: 2$ Q<sub>té</sub>: 3,5  $Réf:5$ Qté : 2  $Réf:7$ Qté: 5 Réf: 8 Qté : 4 Client Clair Soleil n° 6 :  $N^{\circ}$  facture : 21/646

CONSEIL

Le taux de TVA

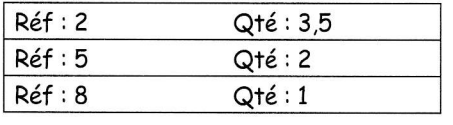

EXCEL

FICHE<sub>1</sub>

# Saisir une fonction conditionnelle simple

Tuto vidéo

liennathan.fr/v683wm

Cliquer dans la cellule qui doit contenir la formule.

Sous l'onglet Formules, dans le groupe Bibliothèque de fonctions, cliquer sur Insérer une fonction.

Dans la zone Sélectionnez une fonction, choisir la fonction SI. Cliquer sur OK.

Compléter les champs de la boîte de dialogue Arguments de la fonction: - Test\_logique : saisir la condition; - Valeur\_si\_vrai: saisir l'action si la condition est vérifiée; - Valeur\_si\_faux : saisir l'action si la condition n'est pas vérifiée.

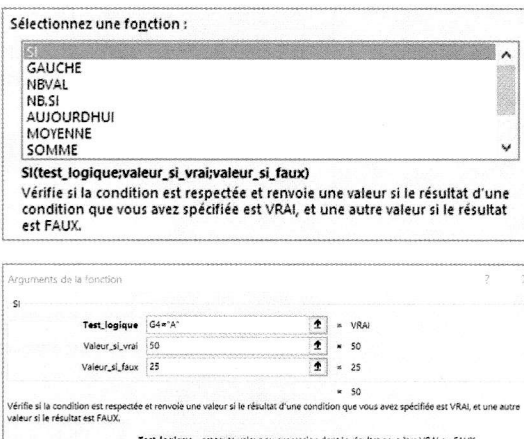

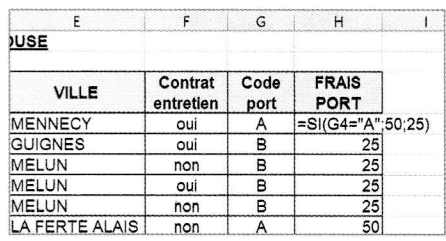

## **FICHE 2** Nommer une cellule ou un groupe de cellules

Remarque : Nommer une cellule ou un groupe de cellules rend une formule de calcul plus lisible.

Exemple : on souhaite calculer une remise pour deux produits placés respectivement sur deux lignes. La cellule F1 est nommée : TR REMISE.

Sélectionner la cellule ou le groupe de cellules à nommer.

Sous l'onglet Formules, dans le groupe Noms définis, cliquer sur Gestionnaire de noms.

Cliquer sur Nouveau.

Dans la zone Nom, saisir le nom de la cellule. Dans Zone, choisir la feuille où se trouve le groupe de cellules.

Dans Fait référence à, l'adresse de la zone à nommer (cellule ou groupe de cellules) apparaît.

Cliquer sur OK.

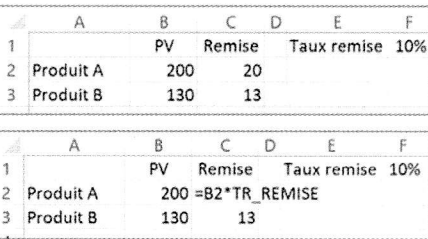

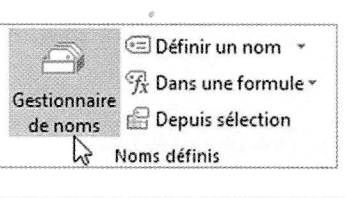

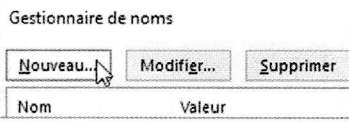

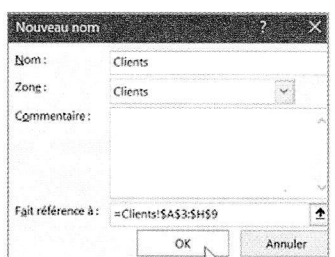

# **FICHE 3** Saisir une fonction « date »

Pour obtenir la date du jour, cliquer dans la cellule dans laquelle doit apparaître la date.

Sous l'onglet Formules, dans le groupe Bibliothèque de fonctions, cliquer sur DateHeure puis sélectionner **AUJOURDHUI** 

Cliquer sur OK dans la fenêtre Arguments de la fonction.

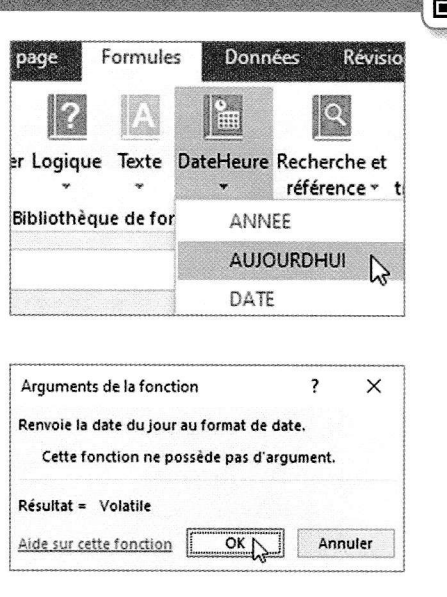

Tuto vidéo

liennathan.fr/v683wm

 $\boxtimes$ 

FICHE 4 Créer une liste déroulante Tuto vidéo<br>liennathan.fr/47av9j  $|\overline{\times}|$ Cliquer dans la cellule qui doit contenir D **CLEAN HOUSE** une liste déroulante.  $\overline{1}$  $\begin{array}{c}\n2 \\
3 \\
4\n\end{array}$ 10 rue Paul Doumer 77000 MELUN Tél.: 01.64.56.22.44  $\overline{6}$  $\begin{array}{c|c}\n\bullet & \circ & \bullet \\
\bullet & \circ & \bullet\n\end{array}$ N° client Contrat: 10 Facture n' Sous l'onglet Données, dans 图 目+口 68 EĚ  $\mathbb{E}$ ?  $\mathscr{N}$ le groupe Outils de données, cliquer ŀ  $\alpha_0^{\mathcal{O}}$ ég Analyse Feuille de sur Validation des données puis Convertir  $\mathbb{R} \cdot \mathbb{G}$ 疆 scénarios - prévision de nouveau sur Validation des Outils de  $\approx$ Validation des données... données. 唇 Entourer les données non valides 唇 Effacer les cercles de validation Sous l'onglet Options, dans la zone Validation des données ?  $\times$ Autoriser, choisir Liste. Options Message de saisie Alerte d'erreur Critères de validation Autoriser: □ Ignorer si vide Liste  $\checkmark$ Cliquer dans la zone Source, puis Liste déroulante dans la cellule Données: sélectionner la plage de liste. comprise entre  $\backsim$  $Source:$  $\uparrow$ =Clients!SAS4:SAS9 Cliquer sur OK. Appliquer ces modifications aux cellules de paramètres identiques **Effacer tout** OK<sub>I</sub> Annuler

# **FICHE 5** Saisir une fonction « RECHERCHEV »

# Sélectionner la cellule qui doit recevoir la formule.

Sous l'onglet Formules, dans le groupe Bibliothèque de fonctions, cliquer sur Insérer une fonction.

Dans la zone Recherchez une fonction, choisir I a fonction RECHERCHEV.

Cliquer sur OK.

Compléter les champs de la boîte de dialogue Arguments de la fonction:

- Valeur\_cherchée : cliquer sur la cellule à partir de laquelle se fera la recherche;

- Table\_matrice : se placer sur la feuille où figure la table source et sélectionner l'intégralité de la table sans les titres des colonnes :

- No index col: saisir le numéro de la colonne où figure la donnée recherchée dans la table source.

Cliquer sur OK.

### $\overline{\times}$ liennathan.fr/e722qm  $\epsilon$ **CLEAN HOUSE** 10 rue Paul Doumer<br>77660 MELUN  $\begin{array}{c|c}\n\text{2} & \text{3} & \text{2} \\
\text{4} & \text{5} & \text{6}\n\end{array}$ Tél.: 01.64.56.22.44 Copropriété "Les Bi Fichier Formules Σ **Property**  $f_x$ Ľ E. K isérer une Somme Récentes Financier Logique Texte Datel fonction automatique Bibliothèque de fonction Insérer une fonction  $\times$ Recherchez une fonction: recherchev Rechercher Ou sélectionnez une catégorie : Recommandé Sélectionnez une fonction: **RECHERCHEV** occuparum.  $\bullet$ 2 Table matrice Cient  $= 11.7Ma$  $\bullet$ No\_index\_col  $\overline{1}$

Tuto vidéo

# FICHE<sub>6</sub> Intégrer une fonction « RECHERCHEV » à une fonction conditionnelle « SI »

Il est conseillé d'intégrer la fonction RECHERCHEV dans une formule conditionnelle SI : lorsque la cellule à partir de laquelle se fait la recherche est vide, le message d'erreur #N/A apparaît.

Ici, la cellule du n° client est vide, la recherche ne peut donc pas se faire.

Pour éviter cet affichage, on associe la fonction RECHERCHEV à la fonction SI.

Le test va porter sur la cellule vide.

Si la cellule C8 est égale à rien, alors rien ne s'affiche.

Sinon : la RECHERCHEV s'applique.

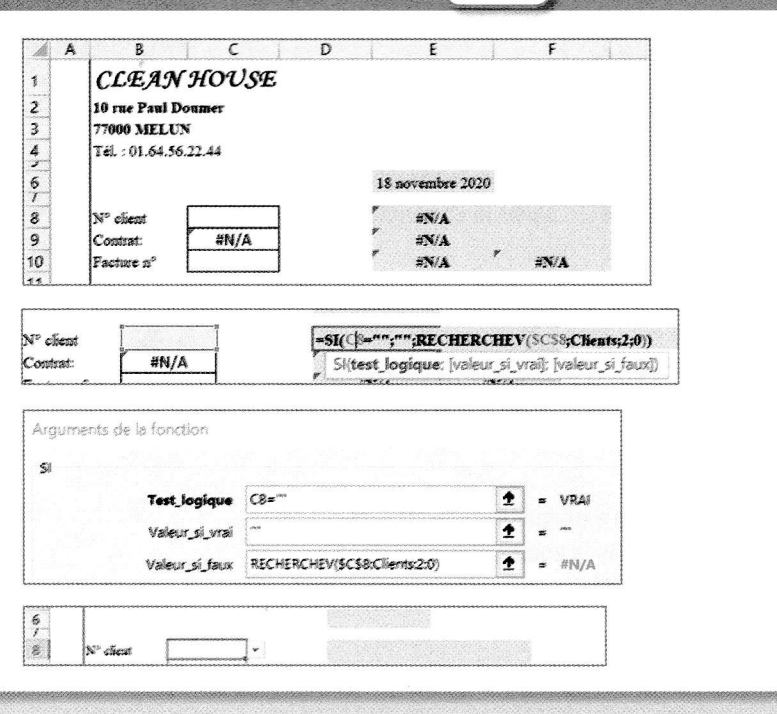

 $\times$ 

Tuto vidéo

liennathan.fr/e722qm.

### **FICHE7** Saisir une fonction logique « SI ET »

 $\frac{1}{\alpha}$   $\frac{1}{\alpha}$ 

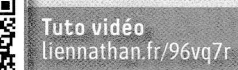

 $|\times|$ 

Sélectionner la cellule qui doit recevoir la formule.

Dans la barre de formule, saisir = SI[ET] puis cliquer sur fx.

Compléter les champs de la boîte de

dialogue Arguments de la fonction : - Valeur logique 1 : saisir la l<sup>re</sup> condition;

-Valeur logique 2 : saisir la 2<sup>e</sup> condition.

Cliquer sur OK.

Un message d'erreur apparaît.

Cliquer sur OK. Puis, dans la barre de formule, saisir ; à la suite de la formule. Saisir la Valeur\_si\_vrai puis cliquer de nouveau sur fx.

Dans la boîte de dialogue Arguments de la fonction, dans la zone Valeur si faux. saisir la 2<sup>e</sup> condition.

Cliquer sur OK.

## $f_{x}$ =SI(ET(C9="Oui";H17>400);5%;0)

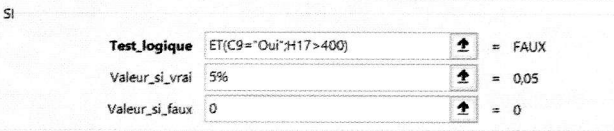

Remise Net con

# **FICHE 8** Saisir une fonction logique « SI OU »

 $\begin{array}{c} 20 \\ 21 \\ 22 \end{array}$ 

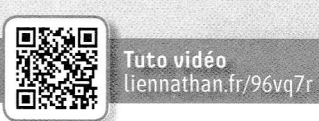

Sélectionner la cellule qui doit recevoir la formule.

Dans la barre de formule, saisir = SI[0U] puis cliquer sur fx.

Compléter les champs de la boîte de dialogue Arguments de la fonction: -Valeur\_logique 1 : saisir la l<sup>re</sup> condition ; -Valeur\_logique 2 : saisir la 2<sup>e</sup> condition.

Cliquer sur OK.

Un message d'erreur apparaît.

Cliquer sur OK. Puis, dans la barre de formule, saisir ; à la suite de la formule. Saisir la Valeur si vrai puis cliquer de nouveau sur fx.

Dans la boîte de dialogue Arguments de la fonction, dans la zone Valeur\_si\_faux, saisir la 2<sup>e</sup> condition.

Cliquer sur OK.

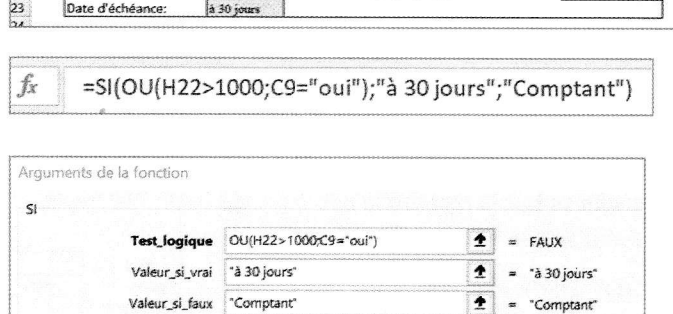

Forfait p T.V.A.<br>NET A PAYER  $\overline{\times}$ 

EXCEL